**Uso de GeoGebra con PDI en el Máster de Formación del Profesorado de Matemáticas de Secundaria, en Magisterio, con alumnos de ESO y Bachillerato y en cursos de Moodle para profesores utilizando vídeos y** *applets*

## **GeoGebra para la ESO**

- a) Entra en **[www.brunodigital.es](http://www.brunodigital.es/)** (No es necesario introducir **Usuario,** ni **Contraseña**)
- b) En **Catálogo digital** elige **Materiales para el profesor y para el aula.**
- c) Selecciona **ESO**
- d) Elige el libro **ESO 1 Matemáticas**
- e) En el **Índice,** en la **Unidad 11. Triángulos** elige **3. Mediatrices y bisectrices de un triángulo**

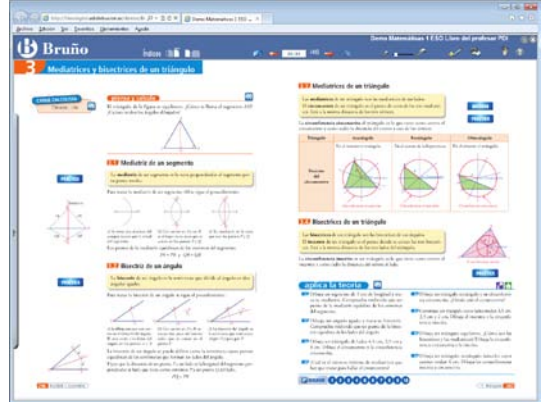

- f) Haz *clic* en la página de la derecha, en la parte superior derecha en **UBSERVA**, un vídeo donde explica el circuncentro de un triángulo según el tipo de triángulo de forma dinámica.
- g) Cierra el vídeo haciendo clic en la esquina superior derecha en
- h) Haz *clic* en **FRACTICA**, un *applet* de **GeoGebra** donde puedes experimentar *arrastrando* los vértices del triángulo.

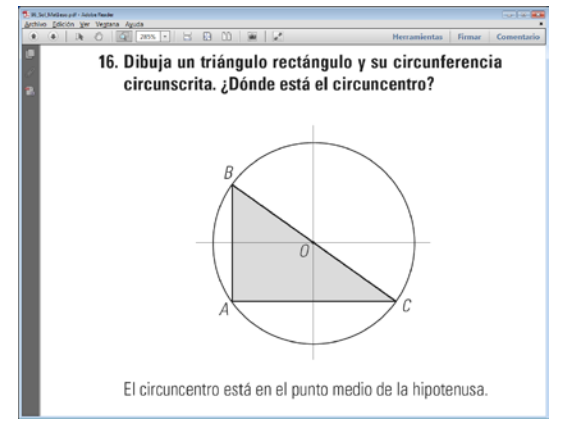

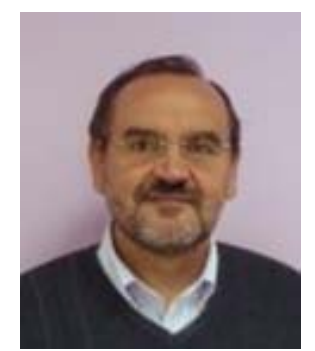

**José María Arias Cabezas** Catedrático de Matemáticas de ESO y Bachillerato Profesor del Máster de Formación del Profesorado de la UAM Profesor de Magisterio de la UAM Investigador del IUCE de la UAM Llevo desde 2007 utilizando GeoGebra:

- a) Con los alumnos de ESO y **Bachillerato**
- b) Máster de Formación del Profesorado de Secundaria.
- c) Alumnos de Magisterio.
- d) Cursos de formación de profesores con Moodle.

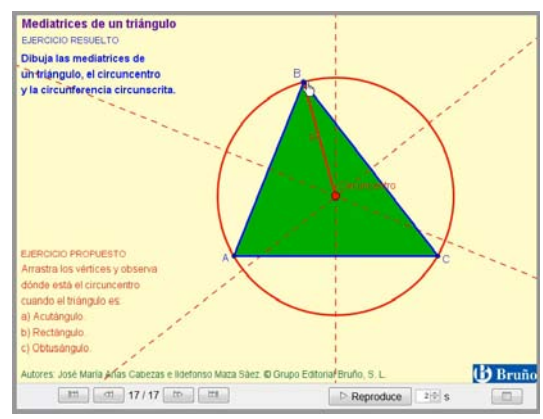

- i) Cierra el *applet* haciendo *clic* en la esquina superior derecha en
- j) Haz *clic* abajo en **aplica la teoría** en **Pl** se abre la **Propuesta didáctica** para corregir los ejercicios.
- k) Utiliza la herramienta **Zoom del área seleccionada** y amplía el ejercicio 16 lo más posible.
- l) Haz el cuestionario correspondiente del **Aula virtual** de **EducaMadrid.**

## **GeoGebra para Bachillerato**

- a) Entra en **[www.brunodigital.es](http://www.brunodigital.es/)** (No es necesario introducir **Usuario,** ni **Contraseña**)
- b) En **Catálogo digital** elige **Materiales para el profesor y para el aula.**
- c) Selecciona **BACHILLERATO**
- d) Elige el libro **Matemáticas 1 Bachillerato**
- e) En el **Índice,** en la **Unidad 10. Cálculo de derivadas** elige **4. Máximos, mínimos relativos y monotonía**
- f) Haz *clic* en la izquierda en **UBSERVA**, un vídeo donde el crecimiento de una función, sus máximos y mínimos relativos.

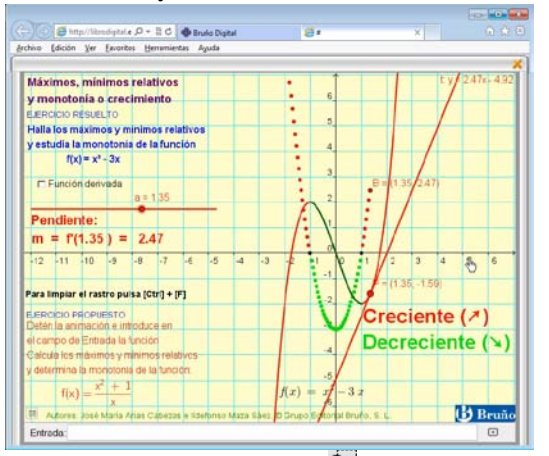

- j) Utiliza la herramienta **Zoom del área seleccionada** y amplía el ejercicio 9 lo más posible. Con la herramienta **Moverse por el documento,** súbelo lo más posible.
- k) Cierra el solucionario.
- m) Haz el cuestionario del **Aula virtual.**

**Vídeos tutoriales de GeoGebra para los distintos cursos de ESO y Bachillerato** Entra en **[www.infoymate.es](http://www.infoymate.es/)** selecciona **Vídeos de José María Arias Cabezas** en **GeoGebra** elige **Tutoriales de GeoGebra** y visiónalos.

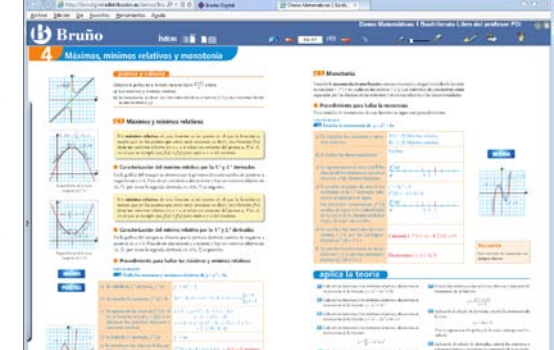

- g) Cierra el vídeo haciendo *clic* en la esquina superior derecha en
- h) Haz *clic* en la parte izquierda en aparece un *applet* de **GeoGebra** donde puedes experimentar *arrastrando* el deslizador y escribiendo una nueva función en la barra de **Entrada**.
- i) Entra en **[www.matesdigitales.com](http://www.matesdigitales.com/)** escoge **1BCT** en **Solucionario** elige **Unidad 10**, se abre la **Propuesta didáctica** para corregir los ejercicios.

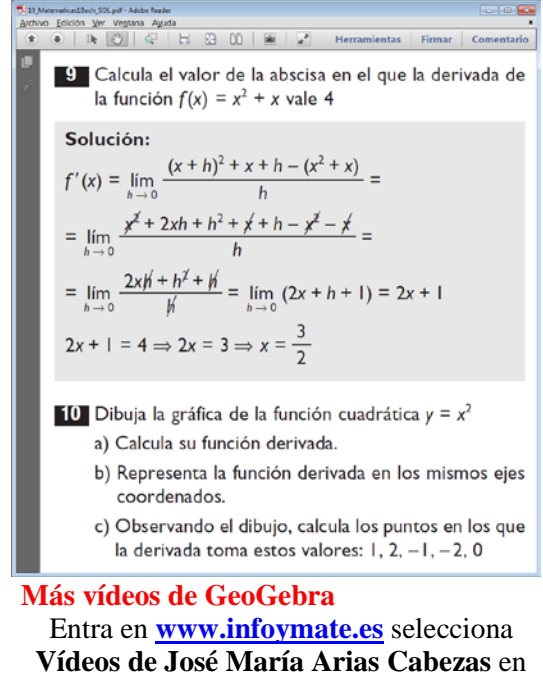

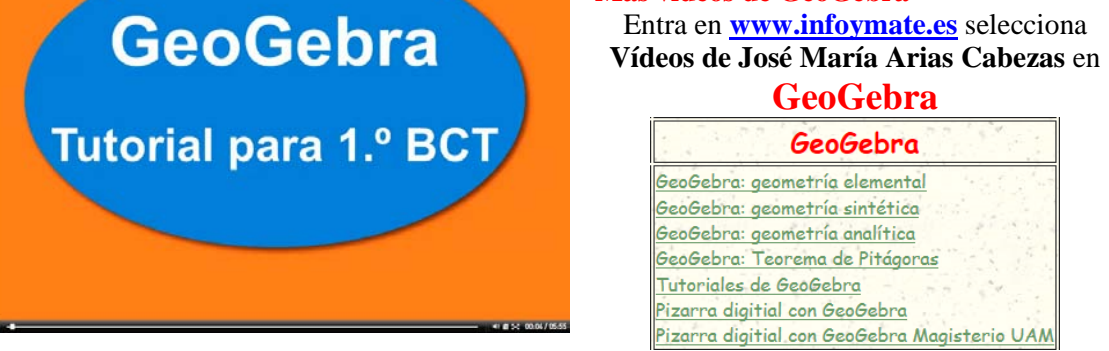

Proyecto Contexto Digital de Matemáticas para ESO y Bachilleratos de Bruño Página 2